# 贵州省青年就业见习线上服务专区 见习单位用户操作指南

2022 年 4 月

为进一步提升就业见习信息化服务水平,2022 年起,贵州 省青年就业见习采取线上申报模式,依托贵州公共招聘网 (http://gzggzpw.gzsrs.cn/)的"青年(高校毕业生)就业" 板块设立就业见习线上服务专区, 提供见习信息发布、见习岗 位申报、见习报名对接、见习补贴申报等全流程服务。

#### 一、单位用户注册

单位用户通过贵州公共招聘网首页右侧上方"登录"或者 "注册"用户账号。

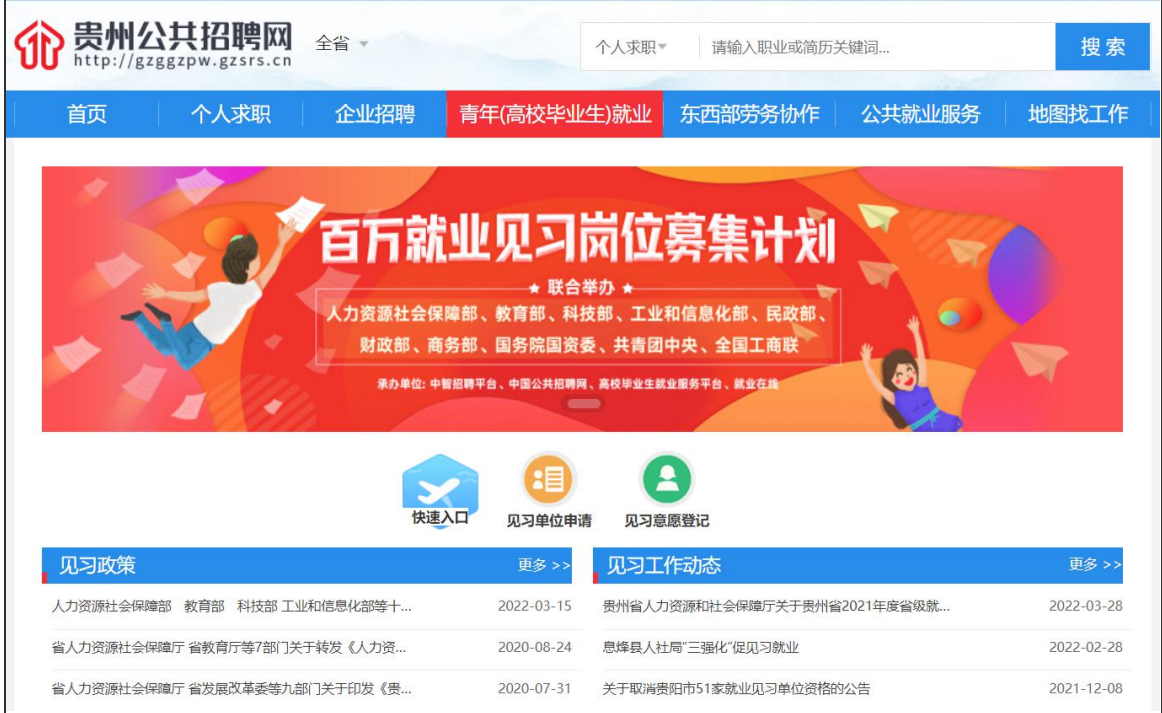

(一)单位注册。按照注册页面的提示要求填写登录账号、 密码、联系电话、验证码等相关信息,进行单位用户注册。

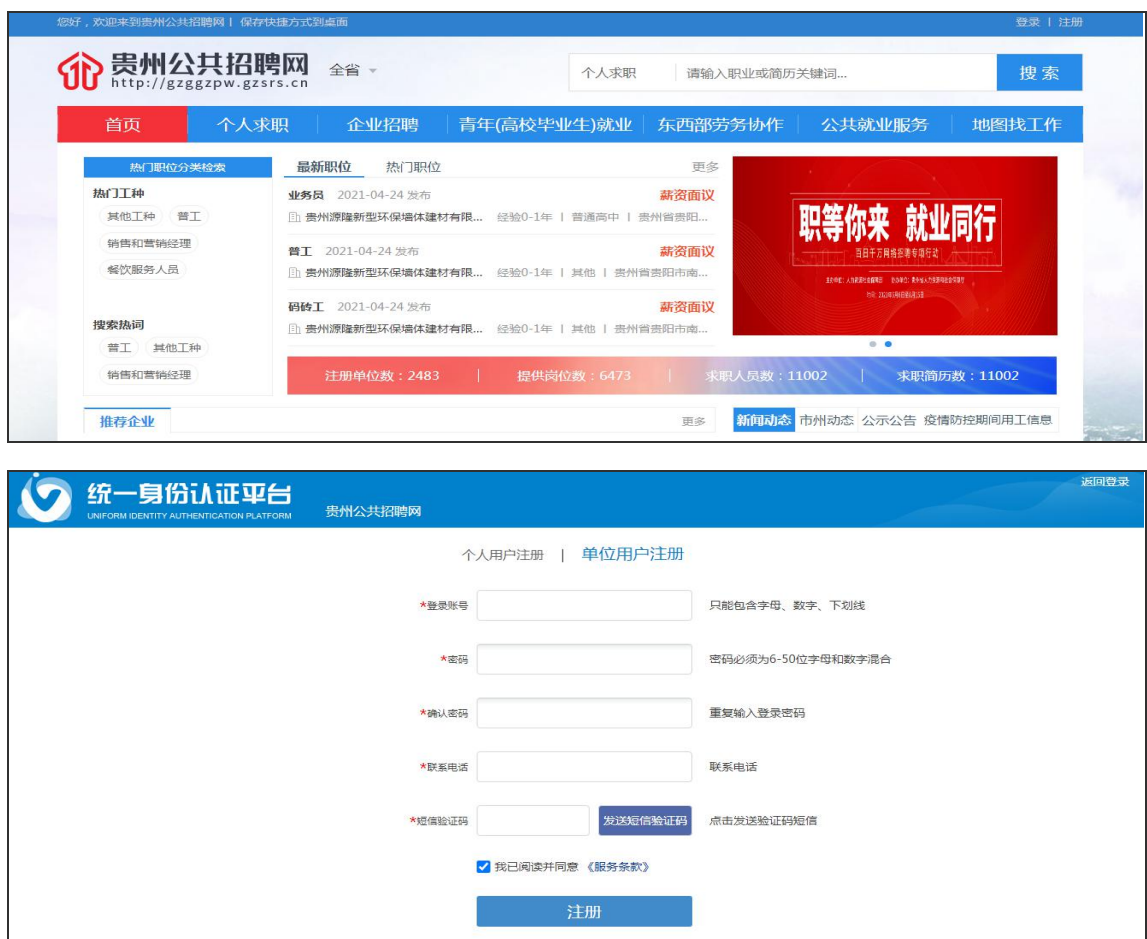

(二)单位实名认证。注册成功的用户,进行业务办理前 需进行单位认证。登录之前注册的单位用户账号,登录有两种 方式:账号密码登录和短信验证登录。

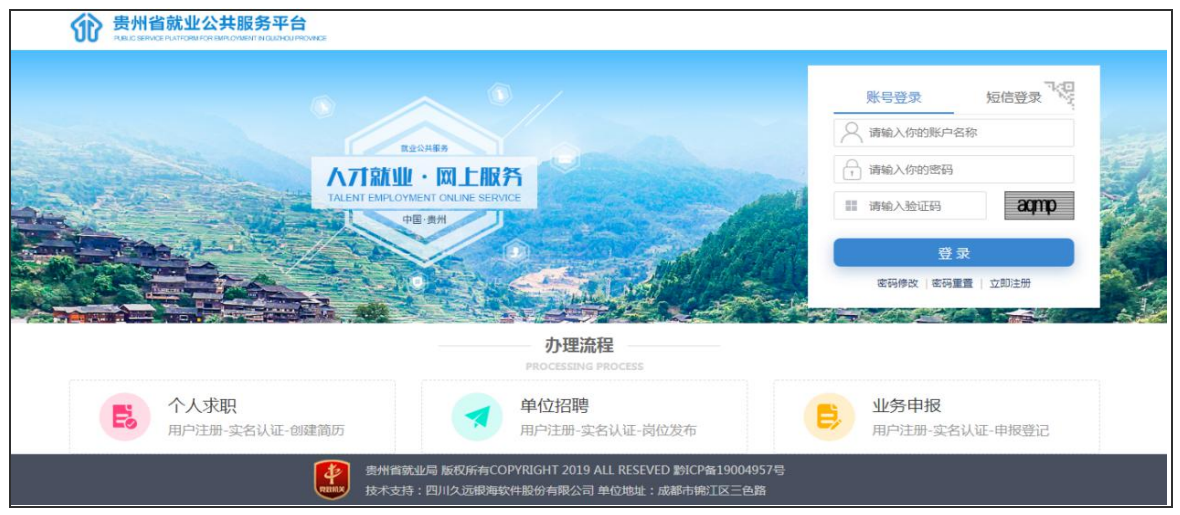

 $- 2 -$ 

当登录成功后,进入"统一身份认证平台",选择"实名认 证导航",点击"在线上传证照认证"。

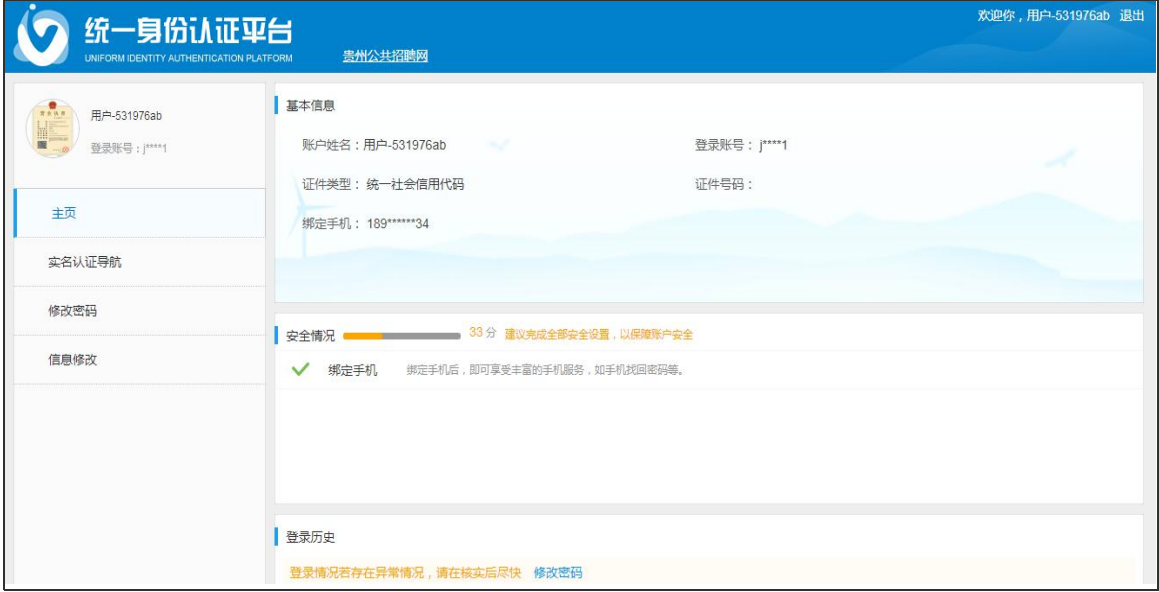

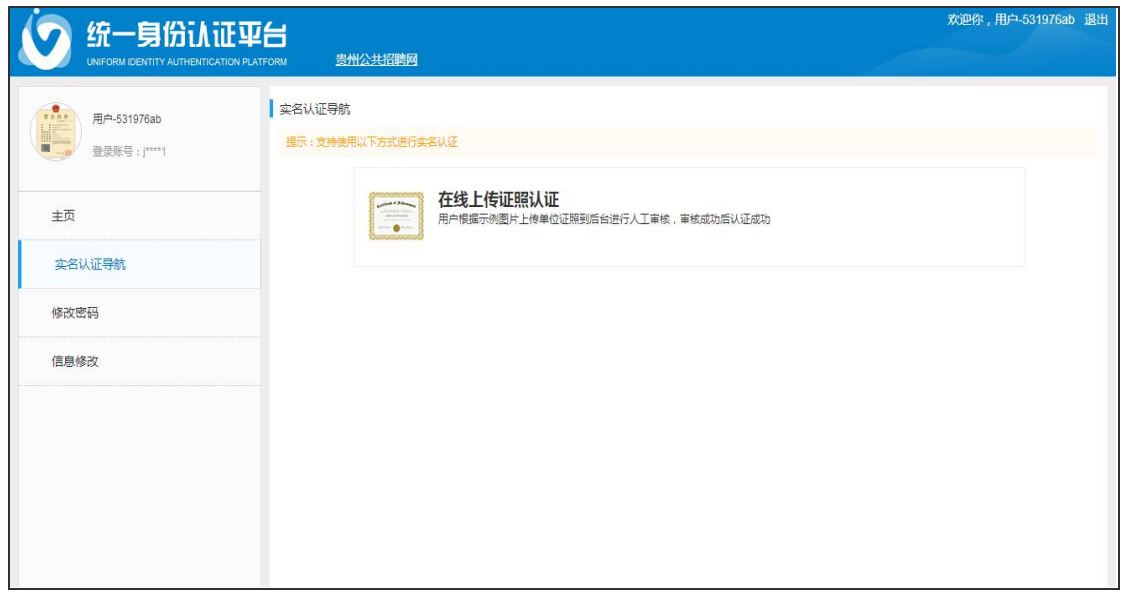

进入证照认证界面后,第一步:按提示填写单位名称、证 件类型、证件编号、经营地址、联系人姓名等单位认证信息, 确认所填信息无误后点击下一步。

提示: "经营地址"需按行政区划选择至区县级以下,该地 址将作为单位实名认证、见习单位认证审核推送机构的依据, 请依据单位营业执照住所准确填写。

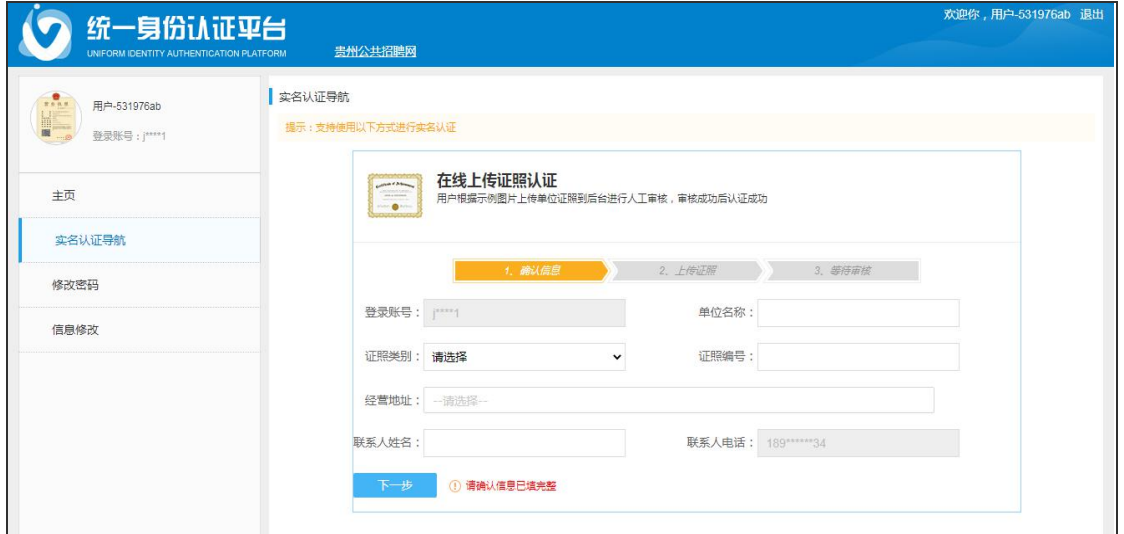

第二步: 按页面提示要求上传相关证件材料照片,确认无 误后点击下一步。所填写的信息、上传的证件材料将提交给所 属人力资源社会保障部门经办人员进行实名认证审核。审核通 过后即实名认证成功,可以进行下一步业务经办申请。若审核 不通过,则所填信息或者证件材料有误或不符合要求,需要重 新进行实名认证。

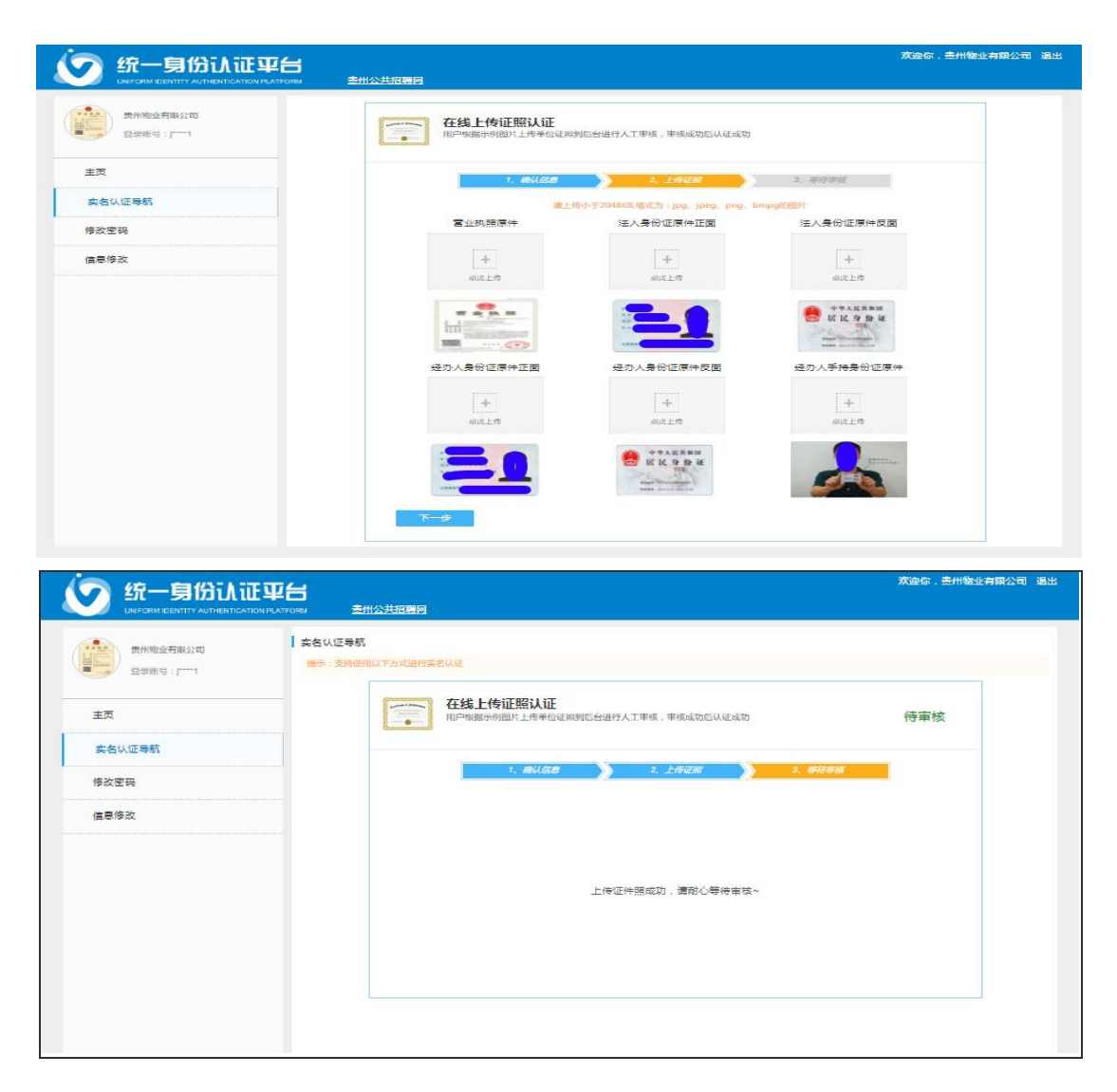

二、见习单位认证

单位实名认证通过后,需要认定为见习单位方可参加青年 就业见习计划。

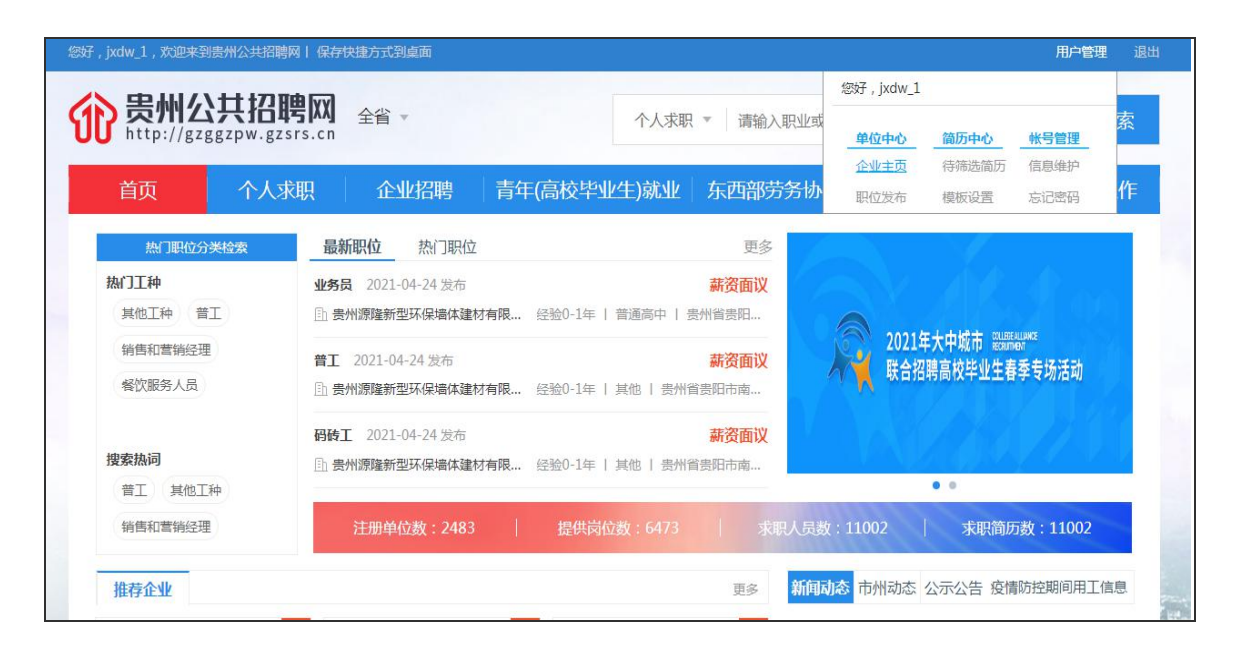

在贵州公共招聘网首页登录单位用户后,点击右上方"用 户管理"下拉菜单的单位中心下"企业主页"页面,先编辑完 善企业基本信息,再找到"见习单位认证"功能或者通过见习 服务专区见习单位认证快速入口进入认证界面,按提示要求选 择或填写单位类型、联系人、联系电话等相关信息后点击保存, 等待人力资源社会保障部门审核。

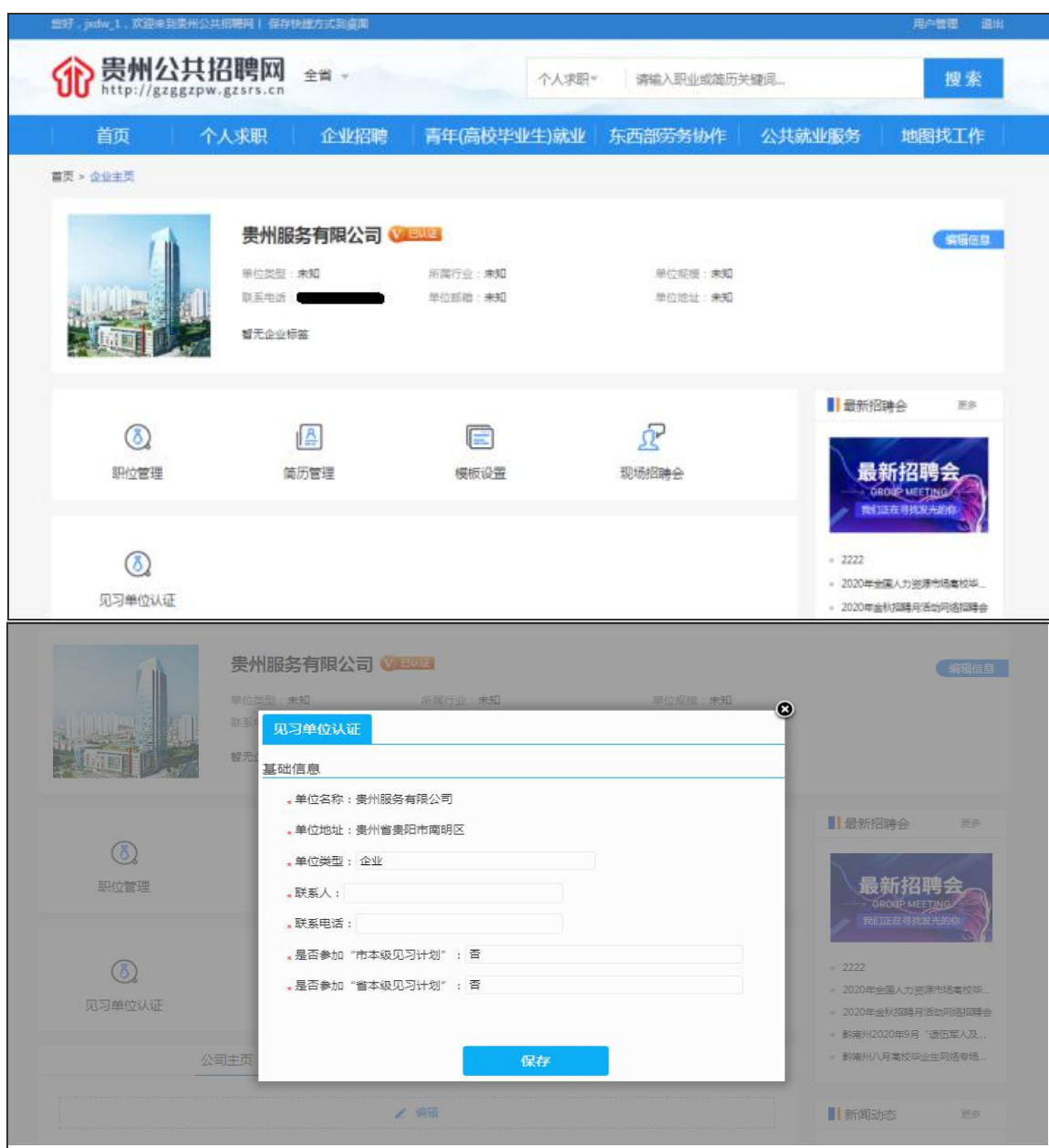

提示: 按照《贵州省就业见习管理暂行办法》,我省就业见 习实行分级负责和属地管理,以市县为单位实行属地管理,由 生产经营场所驻地的人力资源社会保障部门组织实施就业见习 单位的申报、审核和确定工作,驻地在贵阳市内的单位,可择 其一向贵阳市或省级人力资源社会保障部门申报。因此各单位

进行见习单位认证时,默认按经营所在地参加区县级的见习计 划,见习单位认证、见习岗位发布、见习补贴申报等将由该区 县级人力资源社会保障部门进行审核;若申请参加"市级见习 计划"的,将由市级人力资源社会保障部门审核是否同意参加 和开展后续业务的审核工作;单位经营所在地在贵阳市内的可 以择其一参加省级或市级的见习计划,申请参加"省级见习计 划"的,由省级人力资源社会保障部门进行相应业务的审核工 作。

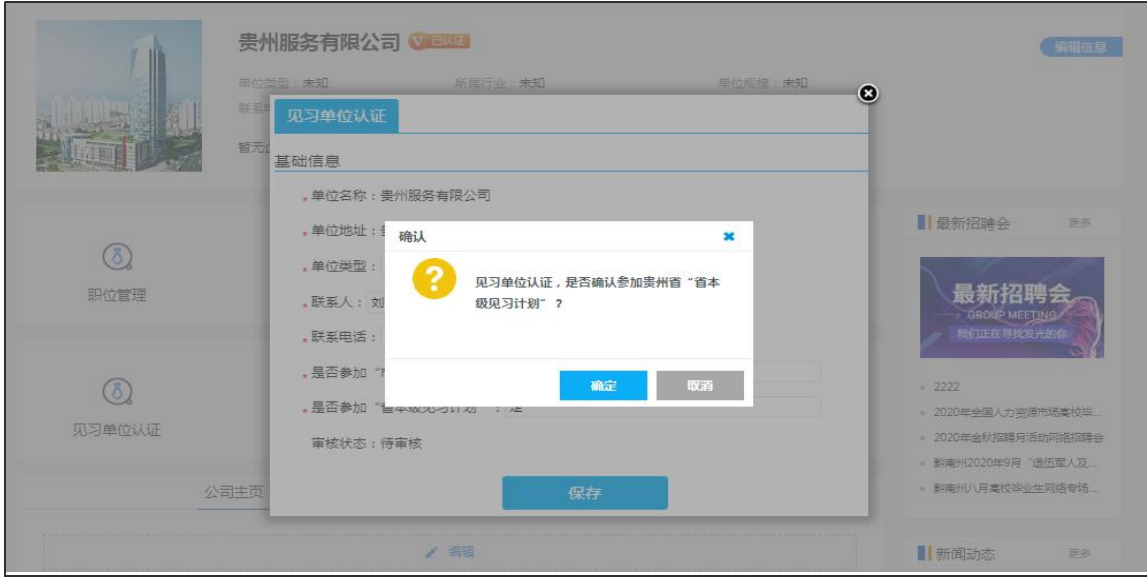

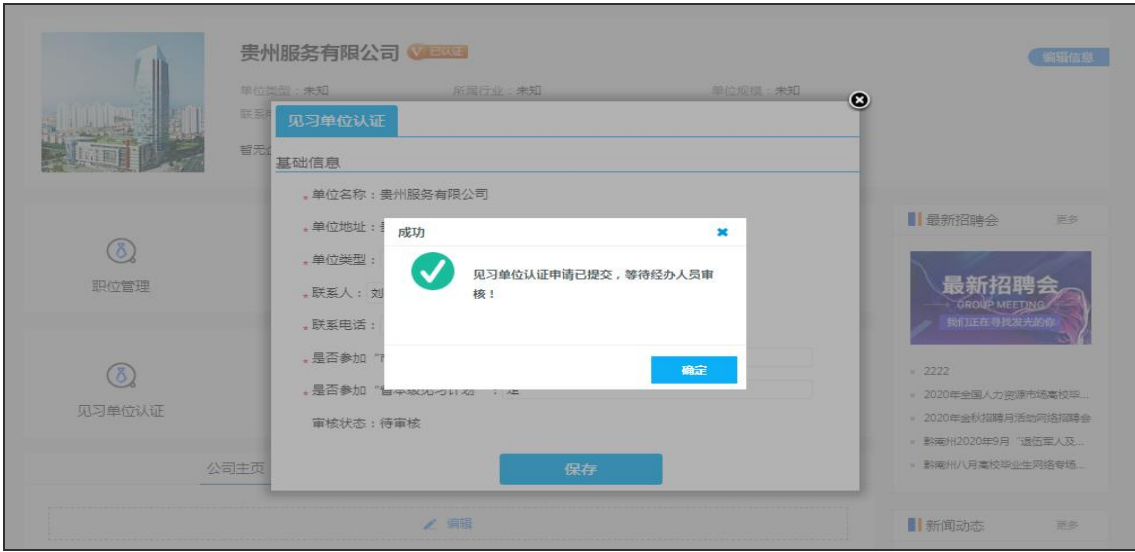

## 三、见习岗位发布

见习单位认证通过后,可以在"见习岗位管理"功能页面 中进行见习岗位发布。

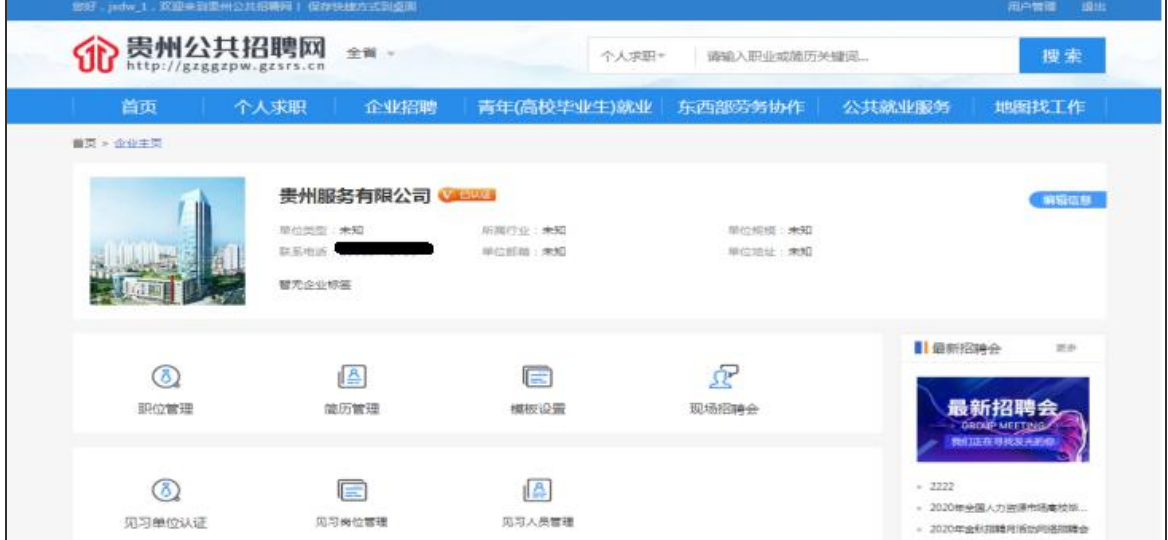

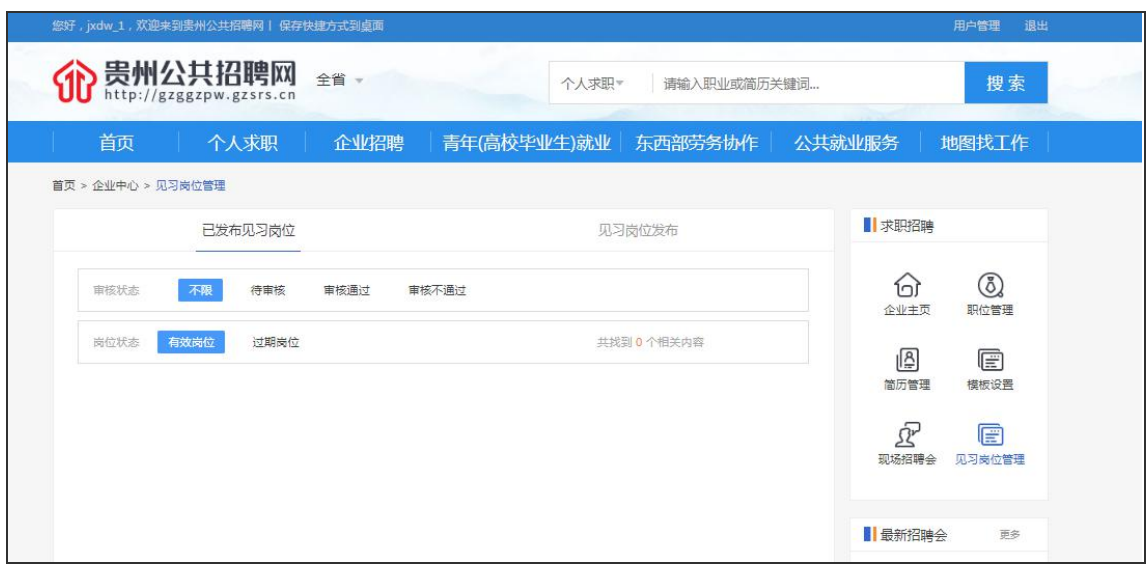

进入"见习岗位发布"功能,按提示要求填写岗位名称、 见习人数、生活补贴等相关岗位信息,其中见习人数为该见习 岗位需招募的人数,当确认见习人员数与招募人数相等时,该 岗位自动下架。见习岗位的"有效截止时间"为选填项,当填 写有"有效截止时间",则到达截至时间时该见习岗位会自动过 期下架,未填写"有效截止时间"时,则表示该见习岗位长期 有效,只有当招募人员等于需求人数时该岗位才会下架。发布 的见习岗位处于待审核或审核不通过的状态时,见习岗位可以 删除或进行重新编辑后提交申请。

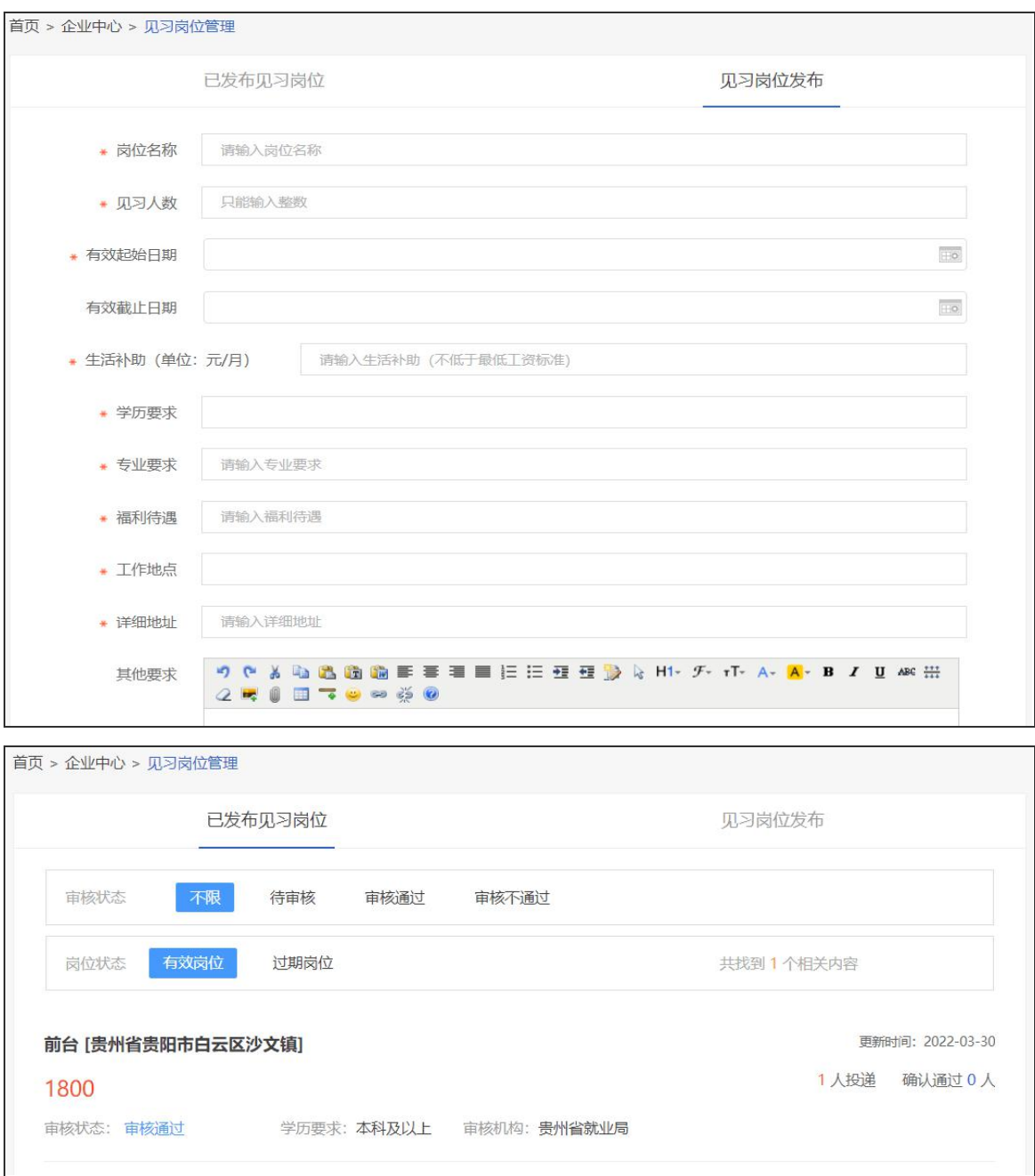

- <sup>11</sup> - 提示:见习岗位审核状态可在"企业中心"的"已发布见 习岗位"功能中的"审核状态"处查看,同时可查看该岗位的 审核机构,此机构即为该岗位人员补贴审核、发放机构。

四、见习人员确认

当发布的见习岗位有见习人员报名投递时,见习单位需在 7个工作日内通过"企业主页"中的"见习人员管理"页面进 行查看,并对报名的见习人员进行确认。见习单位可以通过查 看见习人员简历、面谈等方式对报名人员进行筛选,在列表中 对报名人员进行"人员确认"操作,当"人员状态"选择为"确 认通过",则表示与报名人员达成初步见习意愿,该人员不可再 选择其它见习岗位;当"人员状态"选择为"确认不通过"时, 该人员可以重新选择投递其它见习岗位。

对于已经达成初步见习意愿的报名人员,将由人力资源社 会保障部门审核该人员是否符合见习对象要求,如符合,则该 人员状态变更为"确认审核通过",此时可结合企业实际,组织 进入后续见习上岗流程;反之,该人员状态将变更为"确认审 核不通过"。

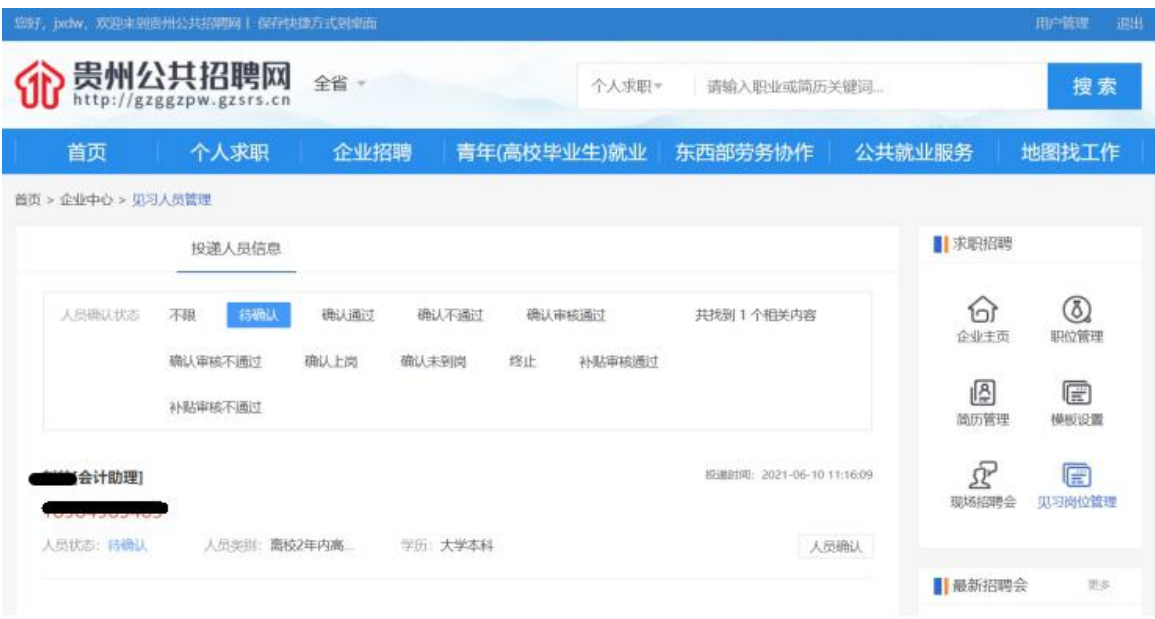

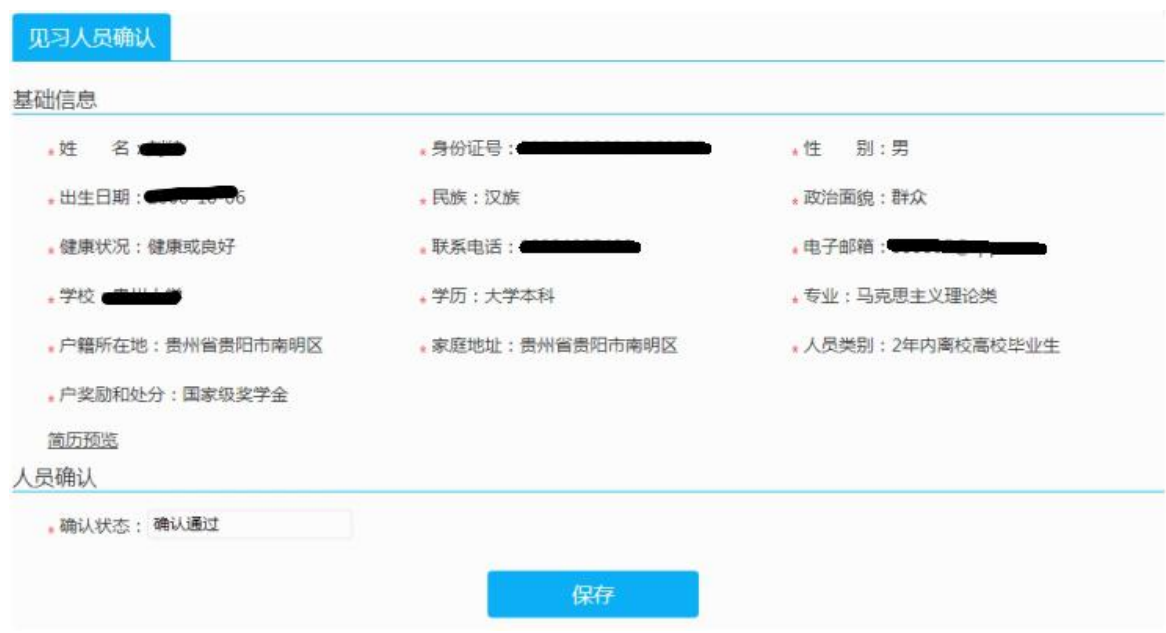

#### 五、见习人员上岗

对于人员状态为"确认审核通过"的报名人员,见习单位 根据实际情况,可自行组织入选人员进行体检,对于已经确定 到岗的见习人员,见习单位须干见习人员上岗后 10 日内与见习 人员签订《贵州省就业见习协议书》、办理人身意外伤害与住院 医疗商业保险,并通过"确认上岗"功能,填写"确认状态"、 "见习开始时间"、"见习期限"等信息,并根据提示上传《贵 州省就业见习协议书》及人身意外伤害保险发票扫描件。

提示:见习单位要据实记录、上传见习协议、办理保险情 况(包括该人员的保单及发票)等材料,并保存好纸质材料, 以作为见习补贴申报、备查的重要依据。

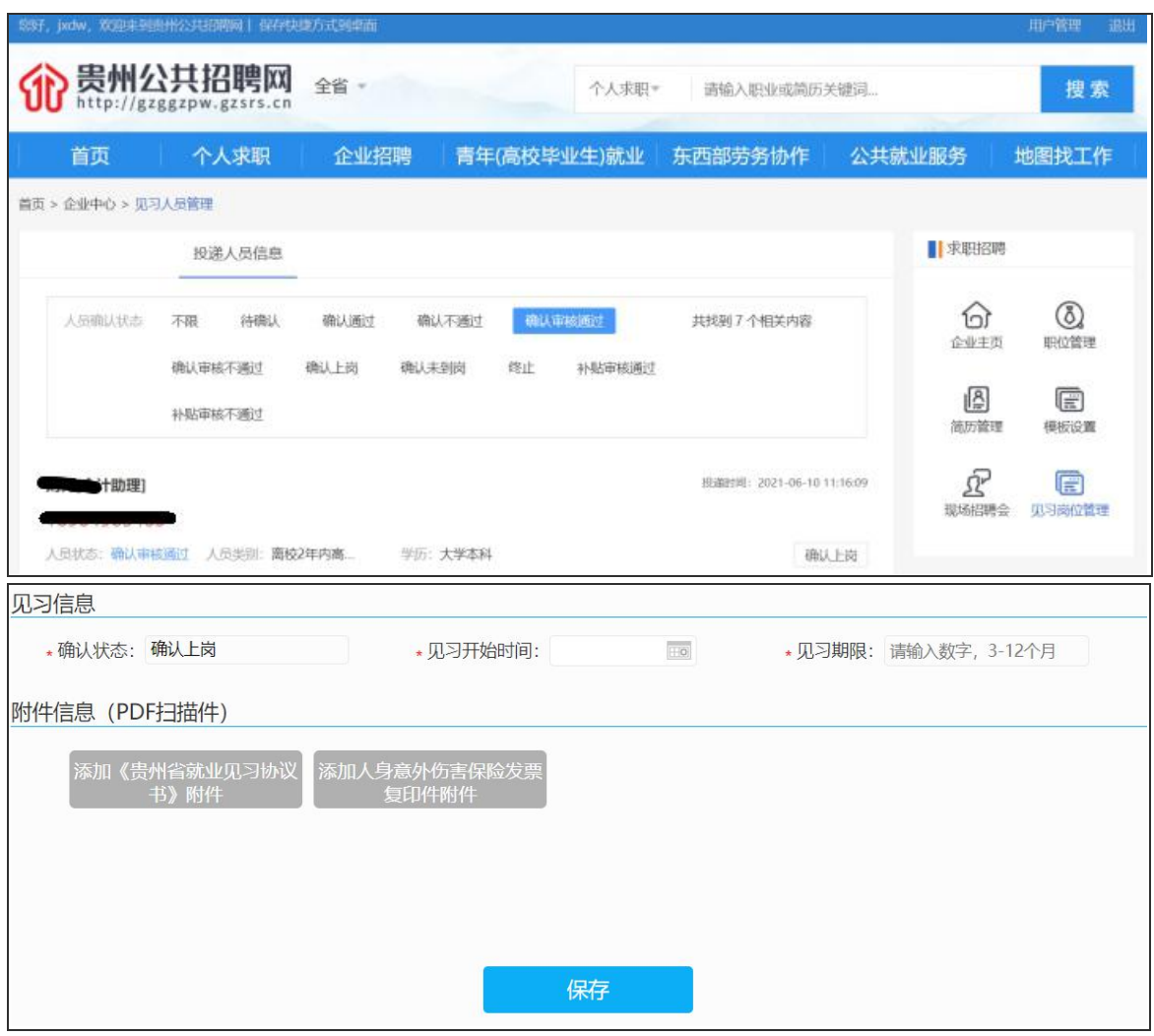

对于未能到岗的人员,在"确认状态"处选择"确认未到 岗",并填写"未到岗原因"。

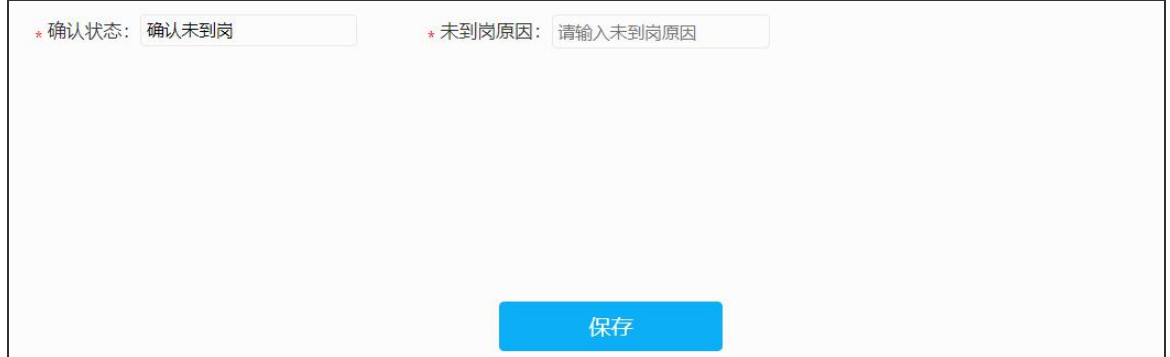

#### 六、见习人员终止

当见习人员期满或终止见习时,见习单位须在"企业主页" 中的"见习人员管理"页面,对该见习人员进行终止操作。只 有当人员状态为"确认上岗"的才能进行"人员终止"操作, 其中"终止原因"可下拉选择为见习期满、已落实就业单位、 留用、见习人员未执行见习规定、其他原因;"是否申请补贴" 选择"是"表示人员符合见习补贴发放要求,则在后续进行见 习补贴申报时系统自动将该人员纳入见习补贴申请人员名单。

当"终止原因"为"见习期满"、"已落实就业单位"、"见 习人员未执行见习规则"、"其他原因"时,需要上传附件生活 补贴明细账单或银行付款凭证(可在页面下载模板); 当"终 止原因"为"留用"时,除上述材料外还需上传加盖公章的《劳 动合同》扫描件。

提示:因见习期满、已落实就业单位、留用等情况终止见 习的, 见习单位要于 5 日内及时在服务专区上如实记录、备案 该人员情况。

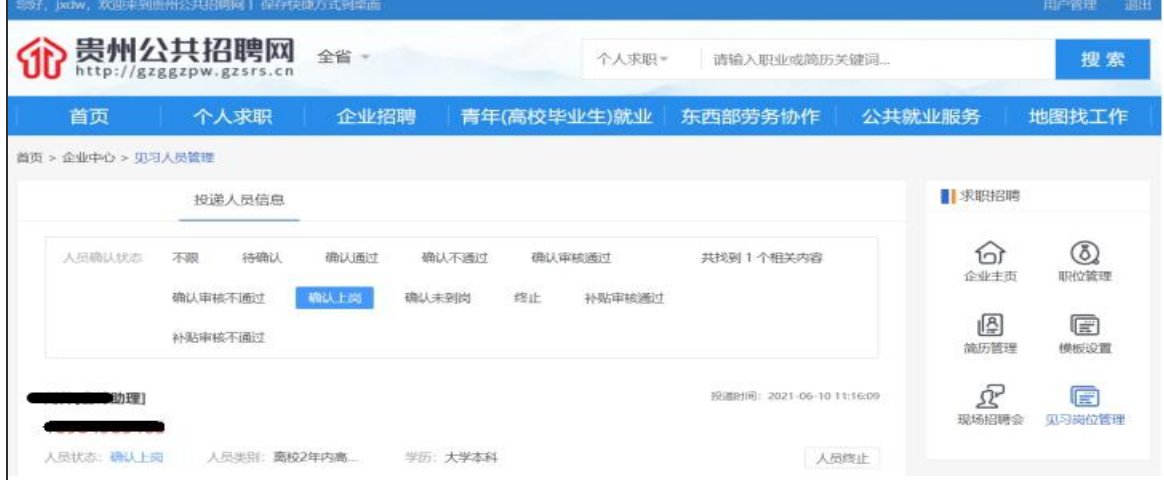

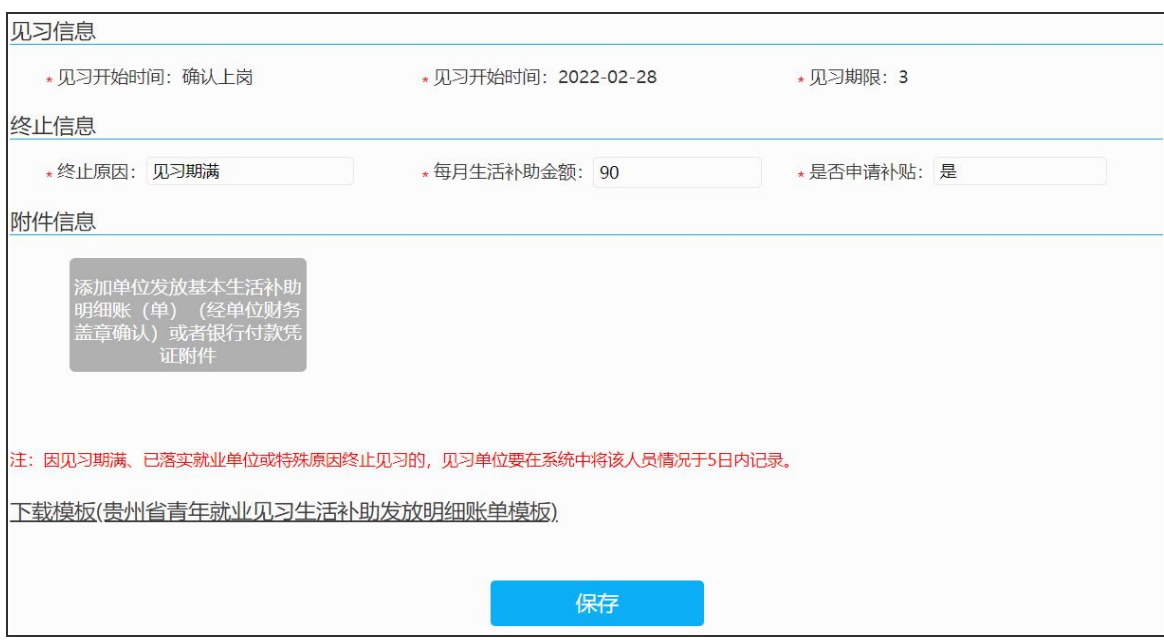

### 七、见习补贴申报

就业见习补贴实行"先垫后补"的办法,见习人员期满或 离岗后,见习单位在服务专区上对该人员进行终止操作,并在 属地人力资源社会保障部门规定时间内在服务专区上根据补贴 申报页面提供相关资料信息申请办理一次性拨付。未按规定要 求进行申报及未办理见习人员人身意外伤害与住院医疗商业保 险的,不予纳入见习政策补贴享受范围。

(一)见习补贴申报

1.进入功能页面。在"企业主页"页面中,选择见习补贴 申请功能。

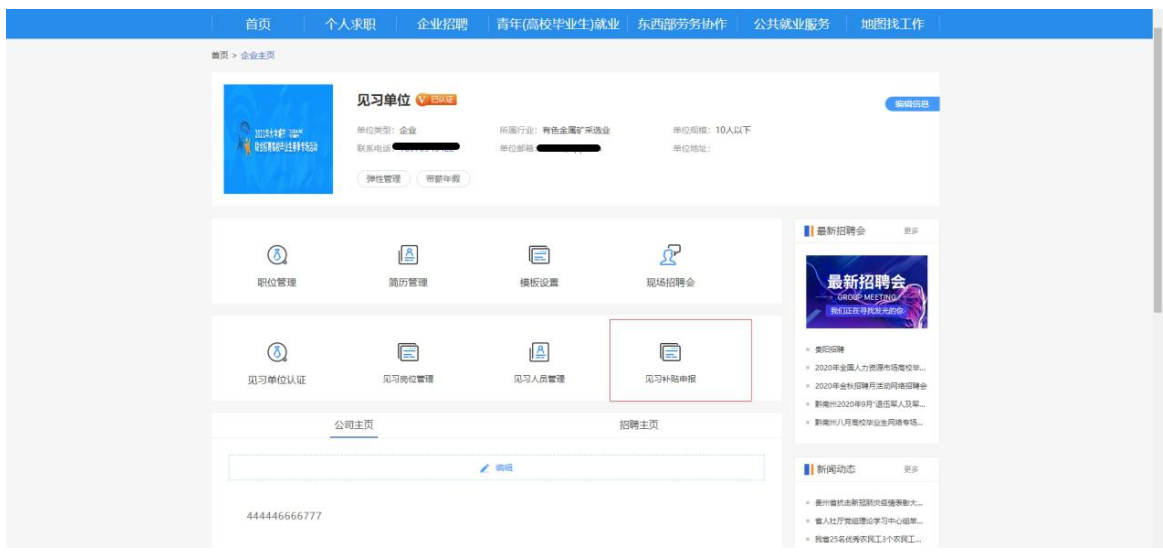

2.提交申请信息。进入见习补贴申报分页面,根据提示填 写相关申请信息,并核实人数及人员名单无误后,点击下方的 "下载申请表",核对下载表格信息无误后,加盖单位公章并在 附件信息处回传补贴申请表,点击提交,提交后将由相应人力 资源社会保障部门审核。对于没填写完的信息可选择"暂存"。

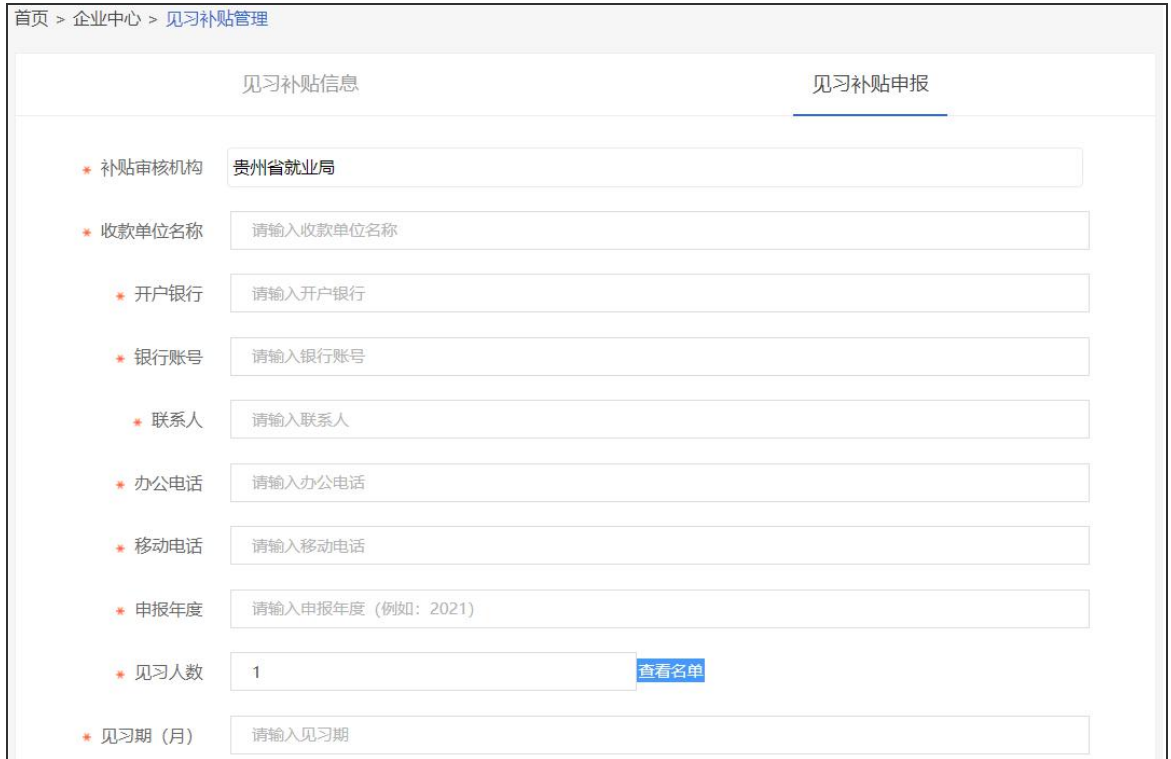

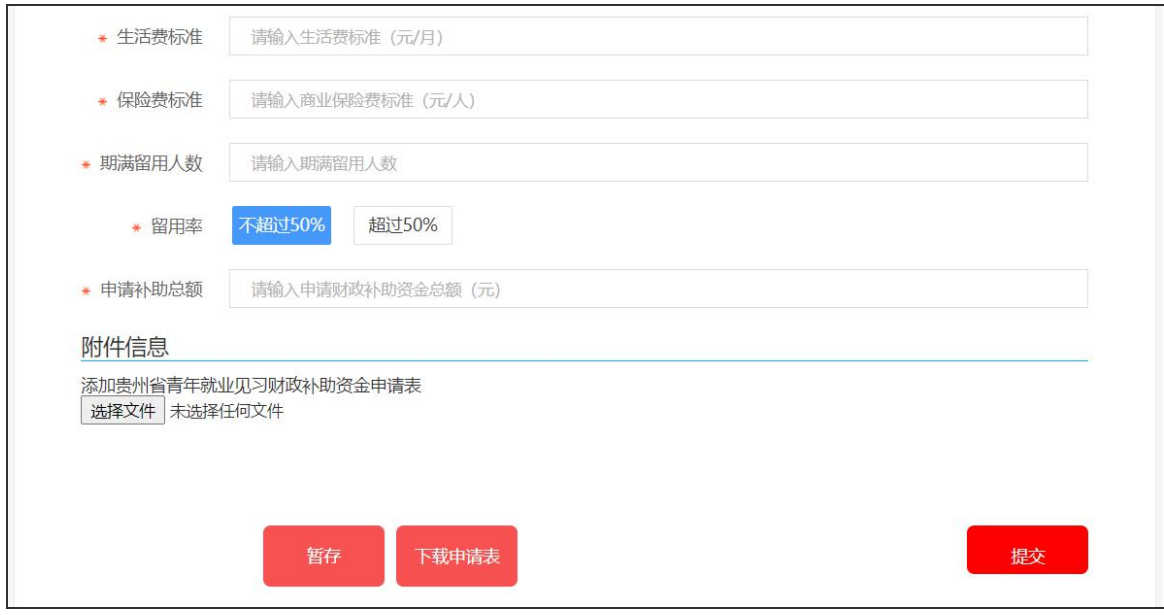

提示:见习补贴具体由前期审核见习岗位的人力资源社会 保障部门进行审核,申报页面的见习人数为系统自动获取。各 见习单位务必要在见习人员管理功能处据实对已经离岗或期满 的见习人员进行"人员终止"操作,避免见习补贴申报时有人 员遗漏。对于因未正确操作遗漏且逾期申报的,不再纳入见习 政策补贴享受范围。获取的申报见习补贴人员由见习单位对人 员"终止"时,填写"是否申请补贴"为"是"的见习人员。 对于"是否申请补贴"为"否"的人员想将该见习人员重新纳 入补贴申请名单时,可对人员"是否申请补贴"进行编辑。

(二)见习补贴审核查看

见习单位可在见习补贴申报分页面查看补贴申报审核情况。

当补贴状态为"审核通过"的,即进入后续见习补贴公示、 拨付环节。

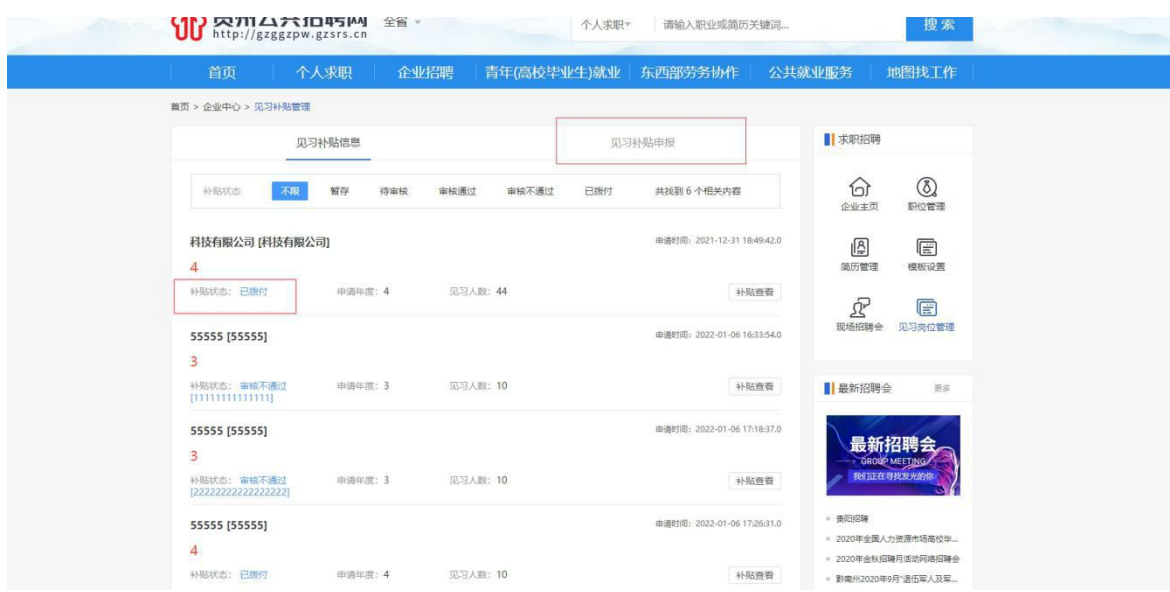

当补贴状态为"审核不通过"的,可根据审核意见,补充 完善相关资料后重新提交审核。

1. 在企业主页进入见习人员管理功能

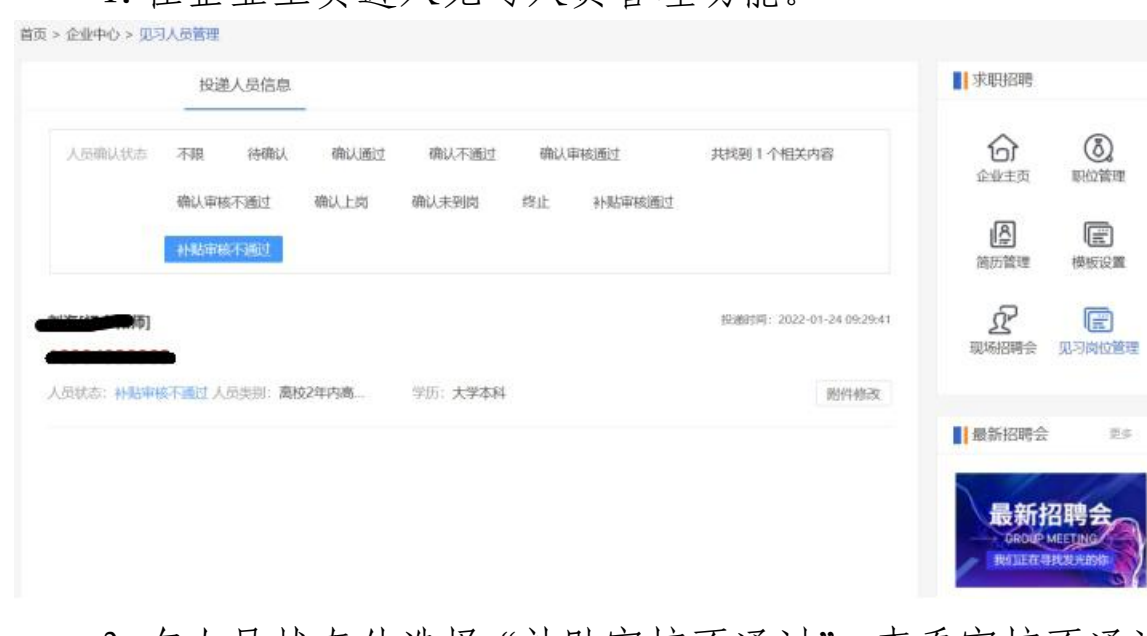

2. 在人员状态处选择"补贴审核不通过",查看审核不通过 原因,并根据要求重新在附件信息处上传相关资料后,点击保 存即可。

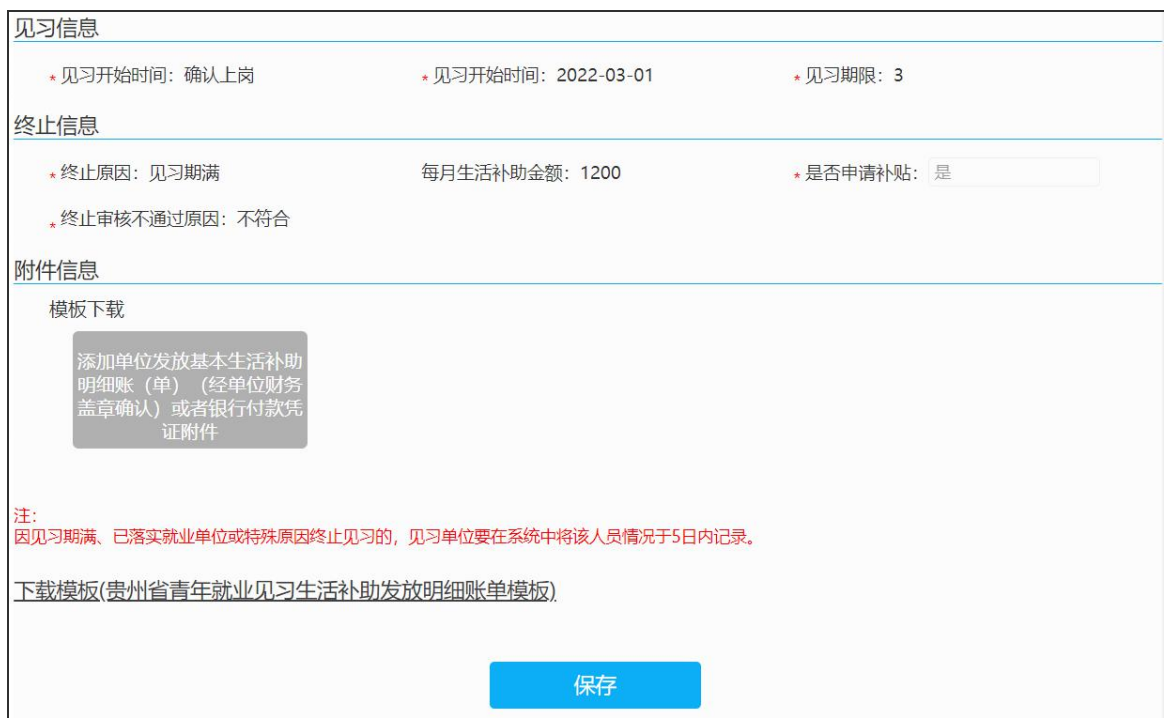

根据工作需要,青年就业见习线上服务专区会不断更新完 善,操作以专区实际发布页面为准,如有疑问,可向属地人力 资源社会保障部门或技术支持人员咨询。

## 技术支持电话: 18286145993